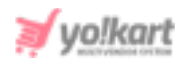

# **SMS Notifications (Twilio) Plugin API Keys Setup Guide**

The admin needs to configure SMS notification plugin settings from **System Settings > Plugins > SMS Notifications > Twilio SMS Notification > Settings**.

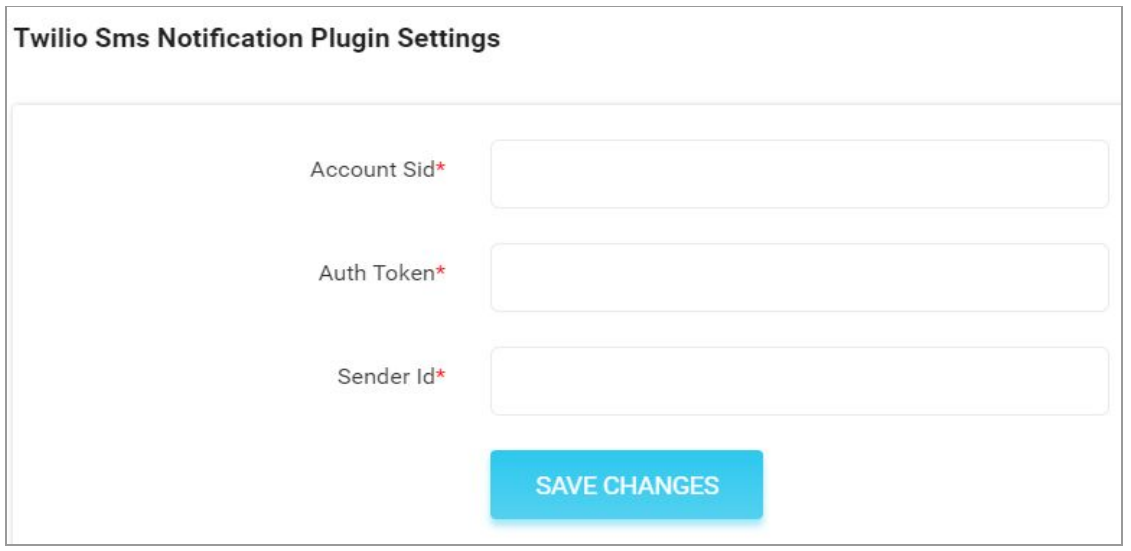

<span id="page-0-0"></span>**Fig. 1: Twilio SMS Notification Plugin Settings at Admin-end**

As shown in figure 1, the admin needs to configure '**Account Sid\***', '**Auth Token\***', and '**Sender Id\***'.

The steps to be followed are:

1. Visit <https://www.twilio.com/> which will redirect the admin to 'Twilio' homepage. The admin can either **Sign Up** (If they are not yet registered) or **Login** (If they are already registered), as marked in figure 2.

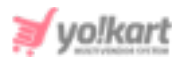

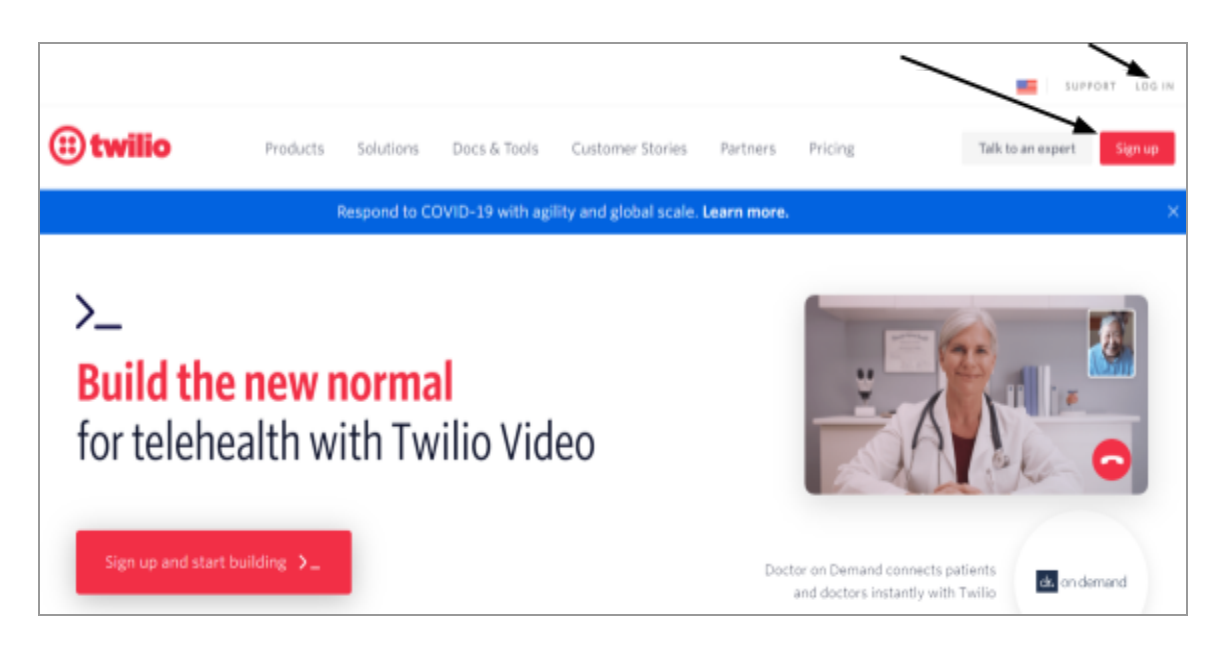

#### **Fig. 2: Twilio Homepage**

2. Once logged in, the admin will be redirected to 'Twilio Dashboard' as shown in figure 3.

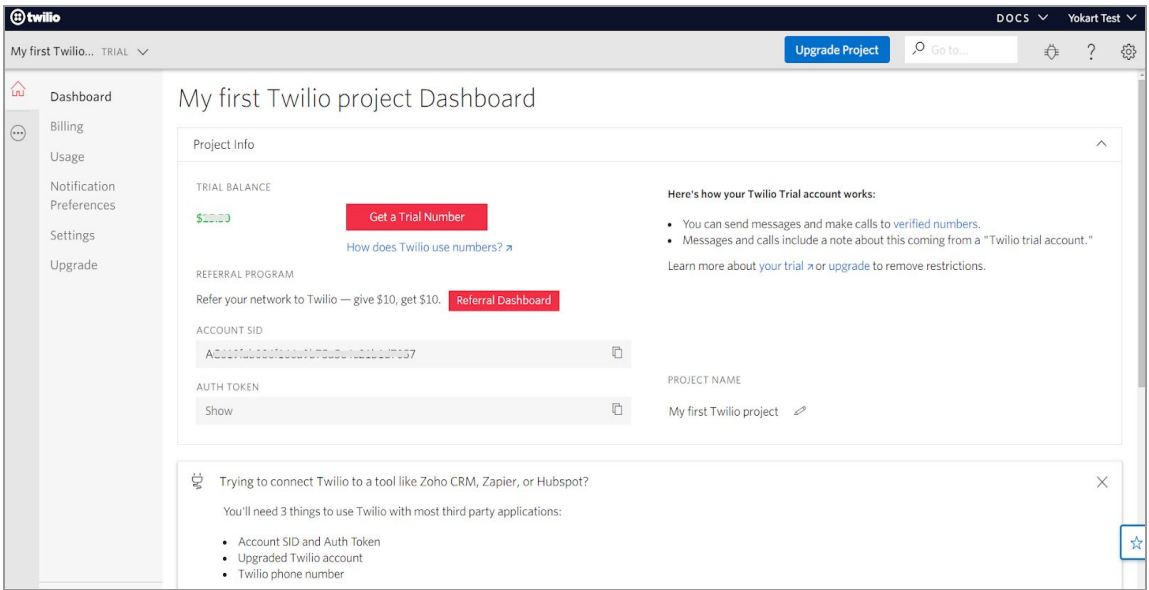

#### **Fig. 3: Twilio Dashboard**

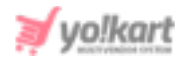

This page displays the **'Account SID**' and '**Auth Token**' keys as marked in figure 4.

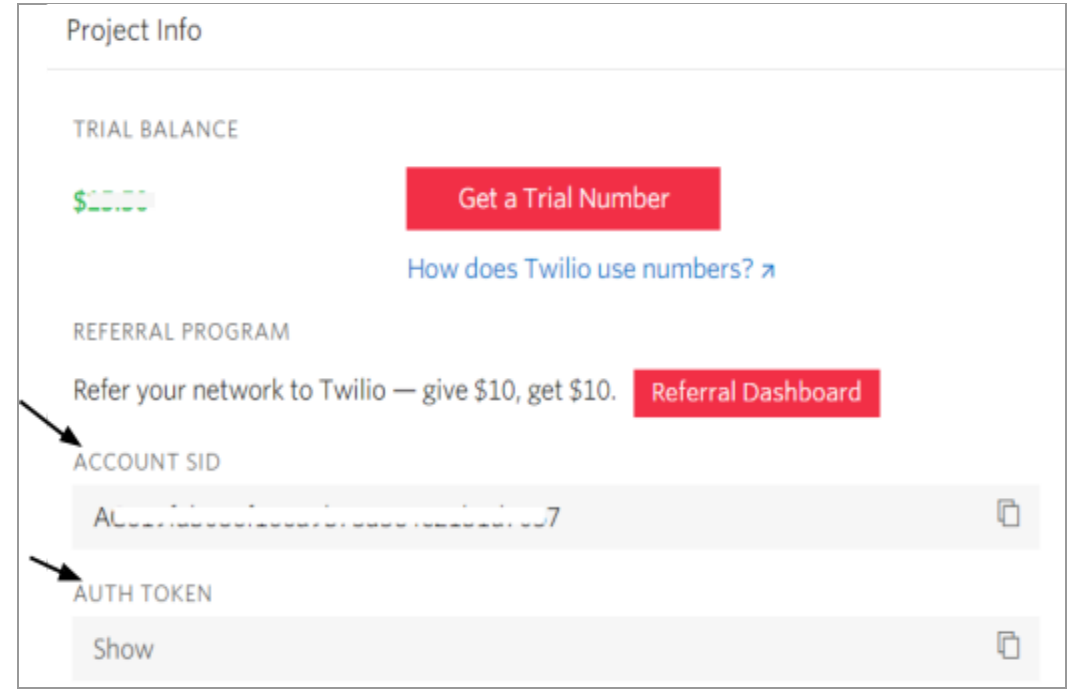

**Fig. 4: 'Account SID' and 'Auth Token' keys**

The admin must copy the keys by clicking on  $\Box$  and paste them in their settings as shown in *[figure](#page-0-0) 1*.

3. The '**Sender ID**' is basically a unique name or standard mobile number that shows in the "From" field of the text messages on the phones. A '**Trial Number**' is provided on the Dashboard as marked in figure 1.5. The admin can copy and paste this trial number in the '**Sender ID**' field in their settings as shown in [figure](#page-0-0) 1.

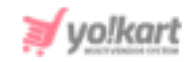

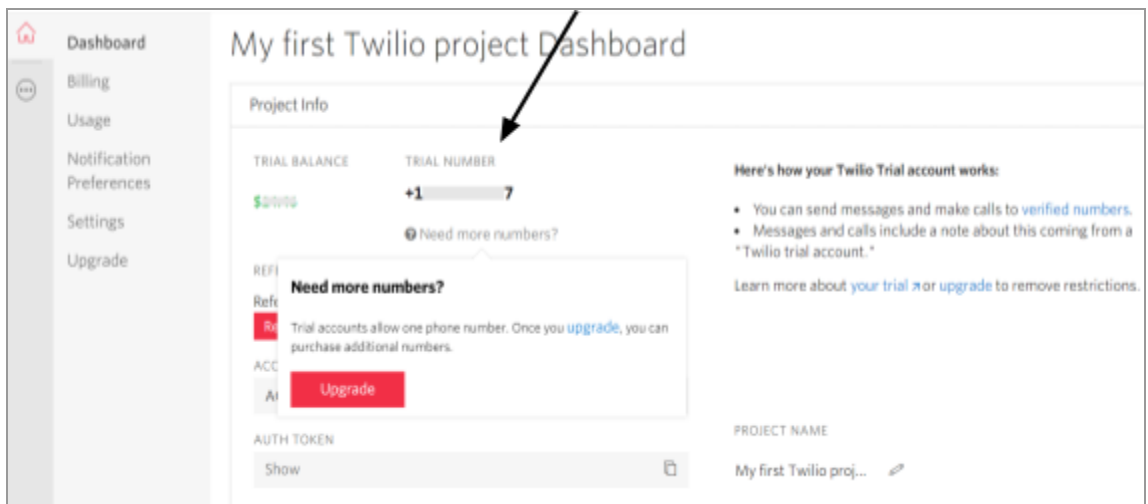

**Fig. 5: Trail Number Used as Sender ID (for Testing Purposes)**

If the admin does not view any trial number they can create one by clicking on '**Get a Trial Numbe**r' button as shown in figure 4. Clicking on this button will open a pop-up menu displaying a trial number. The admin must copy the trial number by clicking on the button provided on this pop-up and then click on the '**Done**' button. Once the changes are saved at both the end, the admin can use this number for testing purposes.

**NB:** The '**Trial Number**' is only provided for testing purposes. If the admin needs to create their own '**Alphanumeric Sender ID**' they must '**Upgrade**' their account and follow the steps provided below.

4. To create an '**Alphanumeric Sender ID**' the admin must then return back to the Twilio dashboard and go to '**All Products & Services**' as shown in figure 6.

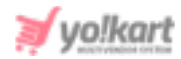

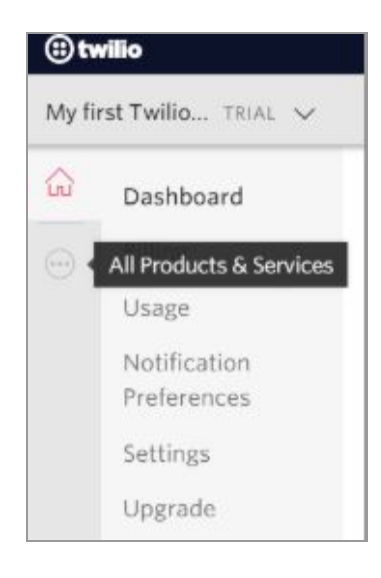

#### **Fig. 6: All Products & Services**

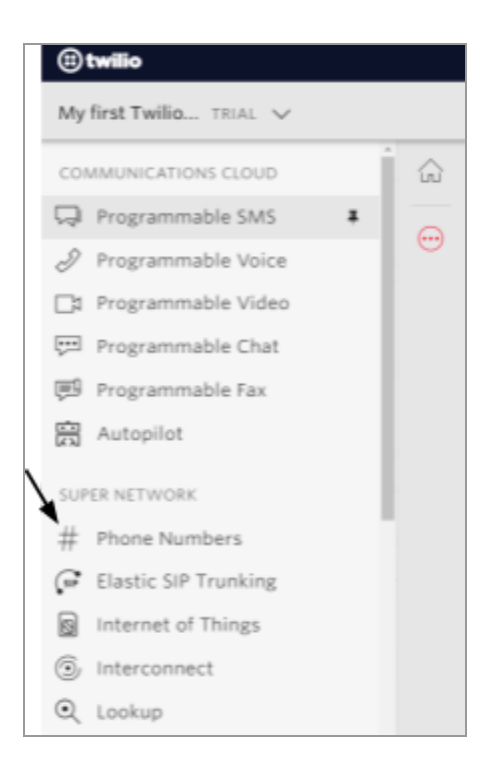

**Fig. 7: List of Products and Services**

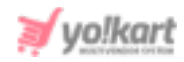

This will open a list of products and services as shown in figure 7. The admin must click on the '**Phone Numbers**' tab provided under '**Super Network**' as marked in figure 7.

5. This will open the '**Phone Numbers**' page as shown in figure 8 which also displays a list of sub-tabs in the left side-navigation bar.

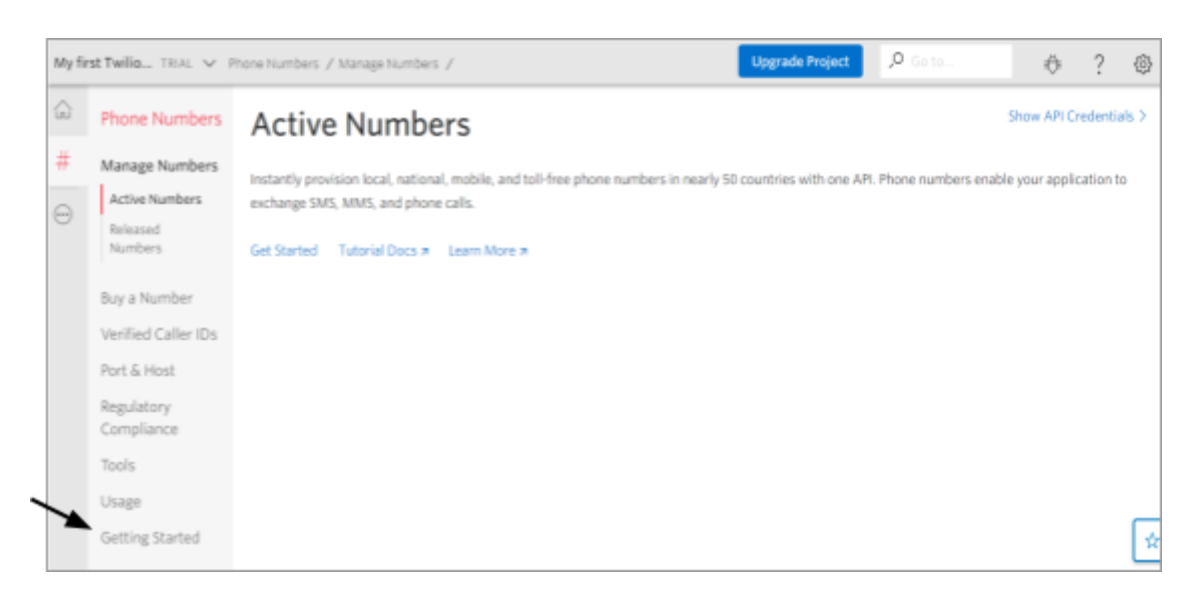

#### **Fig. 8: Phone Numbers Tab**

The admin must click on the '**Getting Started**' option as marked in the figure 8.

6. The admin will be redirected to '**Get Started with Phone Numbers**' page as marked in figure 9.

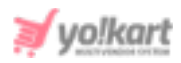

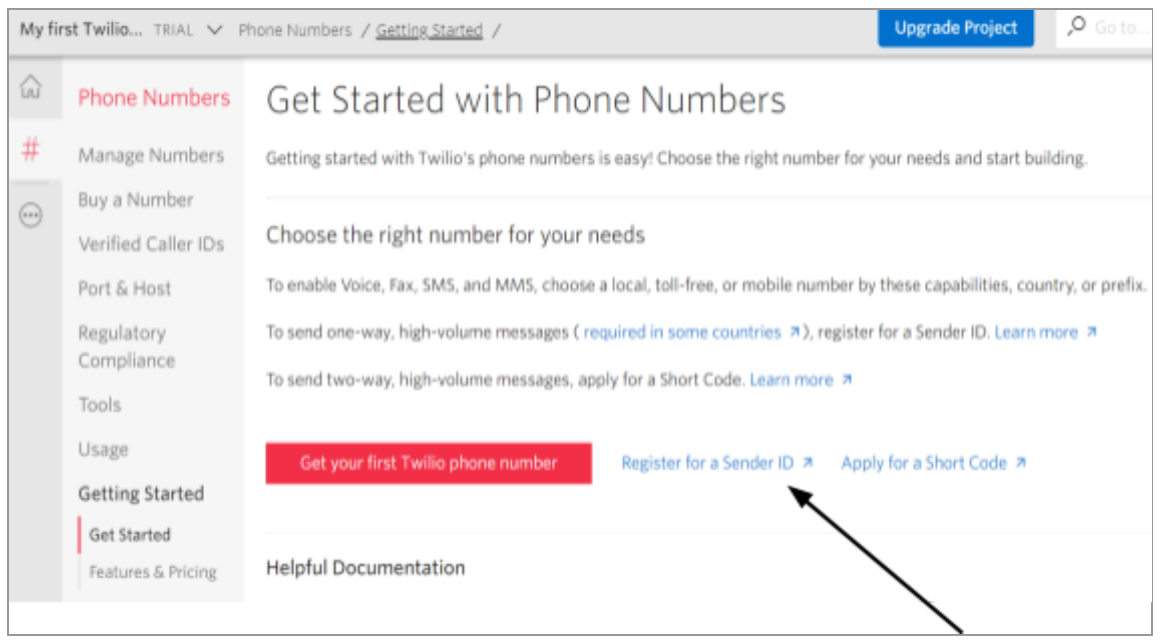

#### **Fig. 9: 'Get Started With Phone Numbers' Page**

The admin must click on '**Register for a Sender ID**' redirect URL provided on this page as marked in figure 9.

7. The admin will be redirected to '**Let's register your Alphanumeric Sender ID**' page as shown in figure 10.

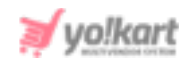

## Let's register your Alphanumeric Sender ID

What is an Alphanumeric Sender ID? In some countries the Sender ID displayed to a message recipient can display a custom alphanumeric phrase like the company's name or service instead of a long-code (phone number) or short-code.

What does this form do? This form is a request to create a custom Alphanumeric Sender ID. Once you complete this form, Twilio will register the Alphanumeric Sender ID with the telecommunication carriers in the country where messages will be sent.

Alphanumeric Sender IDs are specific to each country. Each country has its own unique set of requirements, so if you are sending messages to multiple countries, you will need to complete the form for each country.

Please email senderid@twilio.com if you have any questions completing this form.

### **Country Receiving SMS Texts**

Select the country where the SMS texts will be received. This form only registers a Sender ID for the country selected. Please submit the form for each country where you want a Sender ID.

If you cannot find the country you want, please review our Twilio SMS guidelines to verify whether

#### **Fig. 10: 'Let's Register Your Alphanumeric Sender ID' Page**

8. The admin must scroll down and fill in the complete form carefully with all necessary details. Once the details have been entered, the admin must click on the '**Submit**' button to finish creating the sender Id. This created id needs to be entered in the '**Sender id**' input field provided in the admin panel [\(figure](#page-0-0) [1\)](#page-0-0).

**NB:** Please note that the Twilio is not applicable to all countries and there are different rules for getting **Sender ID** approved in different countries. For more information the admin can follow the link: [https://help.msg91.com/article/53-sender-id-in-various-countries.](https://help.msg91.com/article/53-sender-id-in-various-countries)